## Windows7のサポート終了に伴う 電子証明書の再取得手順について

2020年1月14日をもって、Windows7がサポート終了となりました が、今年に入り、パソコン入れ替えによる電子証明書の再取得に関する問合せが急 増しております。

つきましては、電子証明書の再取得に関する対応について、以下のとおり取り纏 めましたので、ご活用いただきますようお願い申し上げます。

<利用者でご利用のパソコン入れ替えに伴う再取得の場合> 管理者から利用者へ再発行操作が可能です。 操作方法につきましては、2ページを参照願います。

<管理者でご利用のパソコン入れ替えに伴う再取得の場合> 管理者の電子証明書の再発行のお手続きが必要となります。 お手続き方法については、当金庫お取引店までご連絡をお願いいたします。 <利用者でご利用のパソコン入れ替えに伴う再取得の場合>

管理者でログオンいただき操作することで、利用者に電子証明書の再発行操作 が可能です。

0.事前準備

利用者への電子証明書再発行には、管理者の以下のパスワード等が必要となり ますので、操作いただく前に事前にご確認願います。

- ・お客様カード
- ・ご契約先暗証番号(管理者開通確認時にお客様がご自身で設定)
- ・ご契約先確認暗証番号(管理者開通確認時にお客様がご自身で設定)

上記パスワード等を失念した場合には、当金庫による再設定手続き等が必要と なりますので、当金庫までご連絡をお願いいたします。

1.利用者への電子証明書再発行手順

管理者ログオンのうえ、「ご契約先管理情報変更」⇒「利用者情報登録/変更」 ⇒電子証明書再発行する利用者を選択の上、「変更」を選択します。

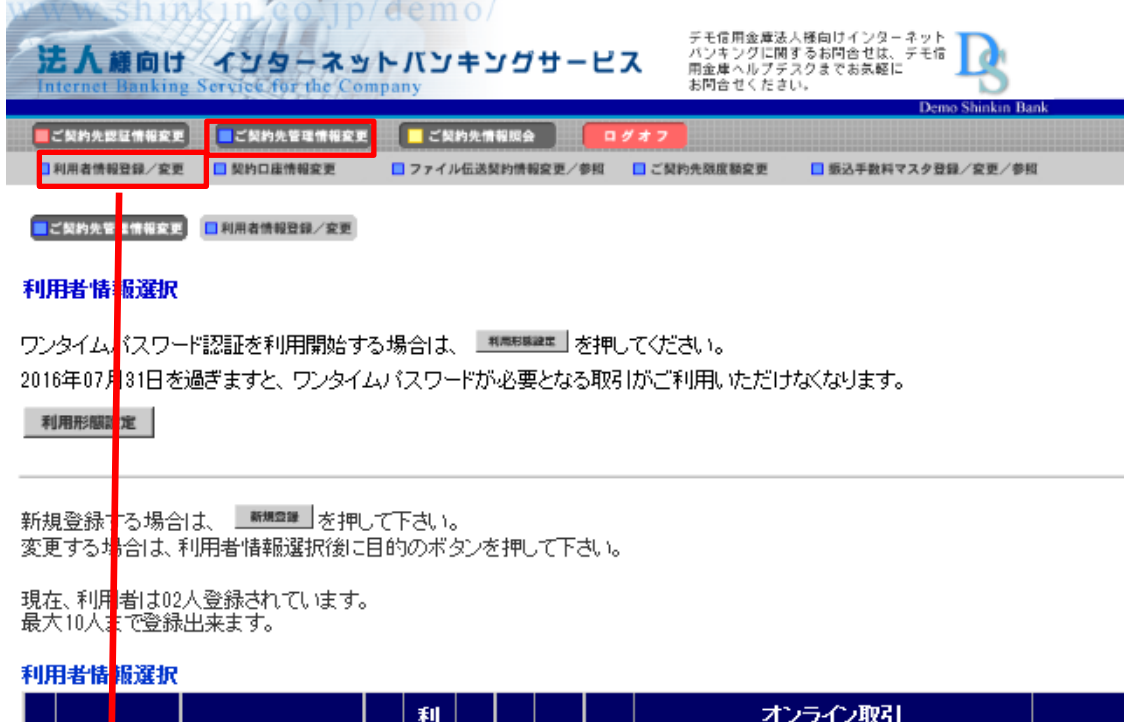

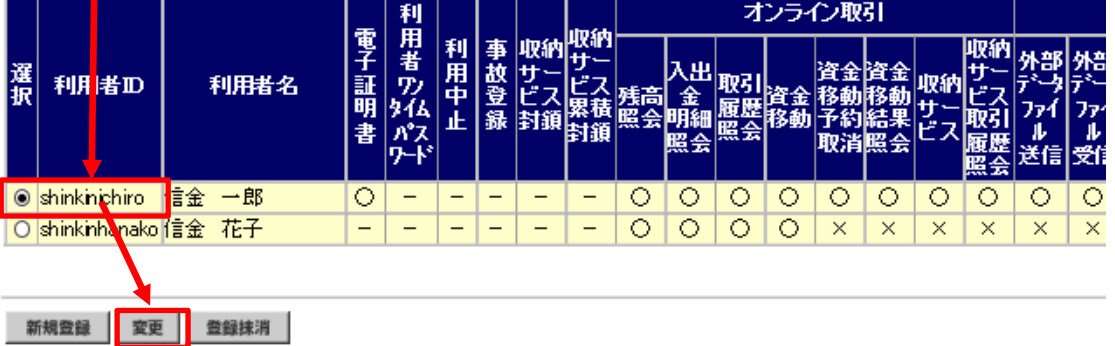

「再発行」を選択し、「ご契約先暗証番号」を入力の上、「OK」を選択して ください。利用者への電子証明書の再発行が完了します。

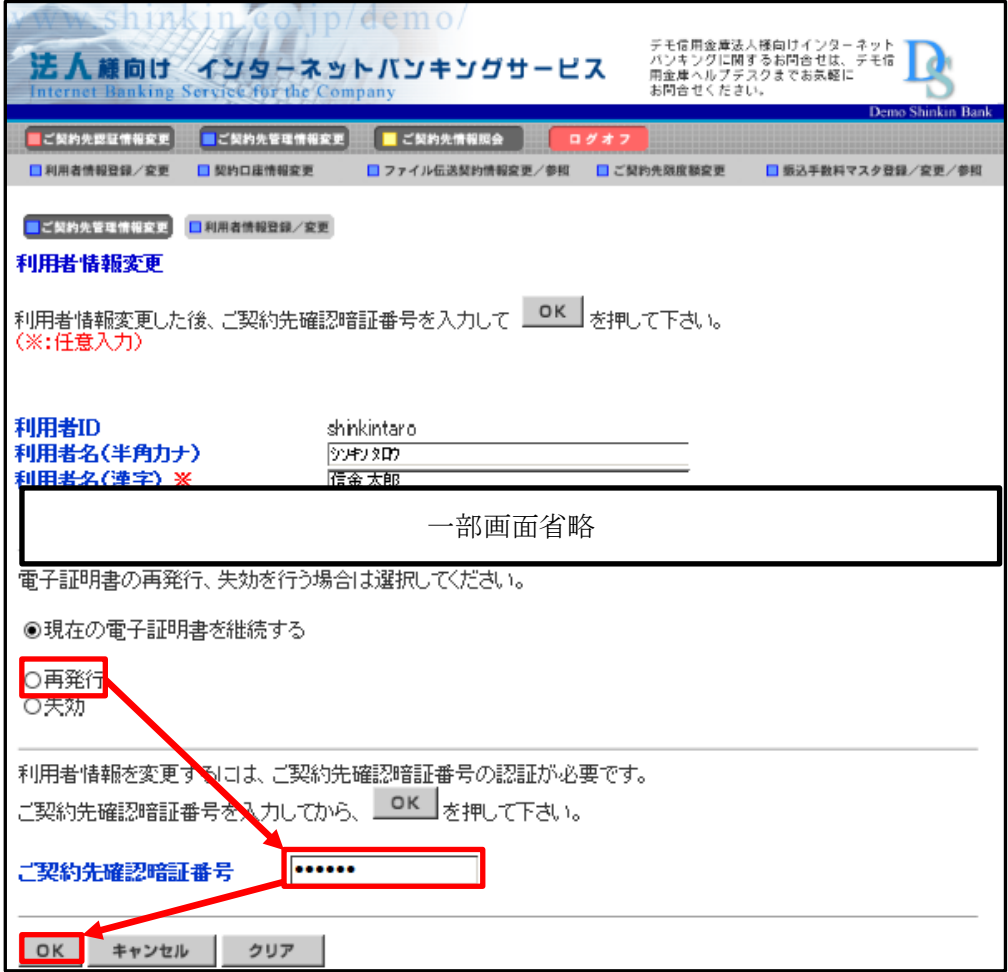

2.利用者における電子証明書再取得手順

当金庫HPにおける利用者ログオンの「電子証明書取得」を選択すると、 「電子証明取得前処理中」画面が表示されます。

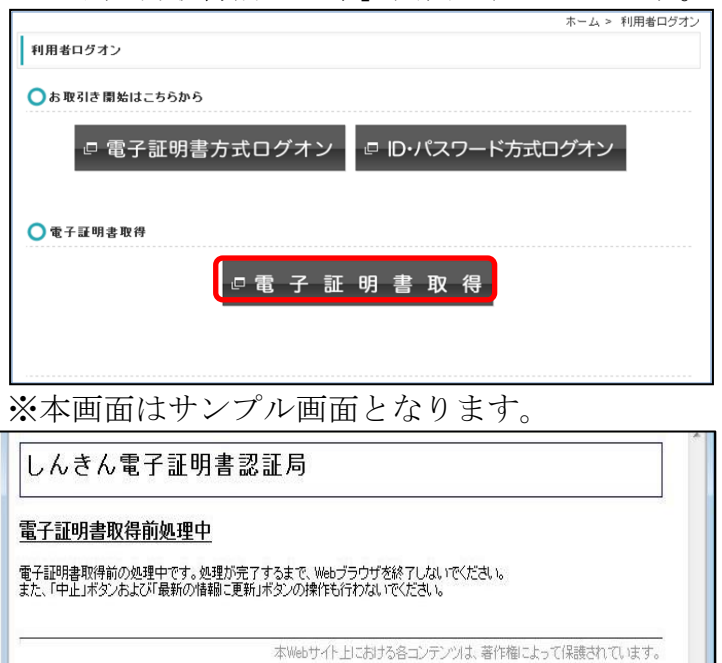

契約者ID(利用者番号)、利用者ID、利用者暗証番号、利用者確認暗証番号 を入力のうえ、「電子証明書取得」を選択します。

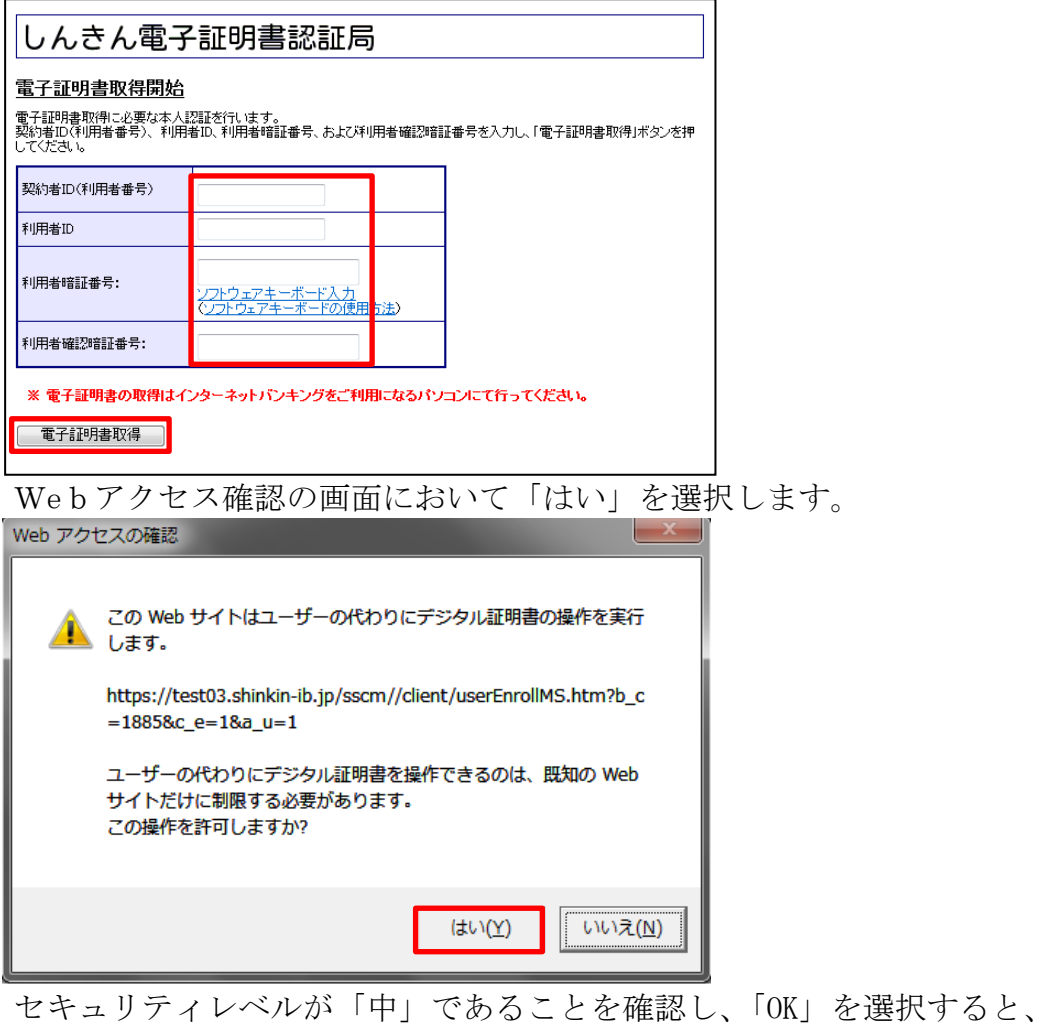

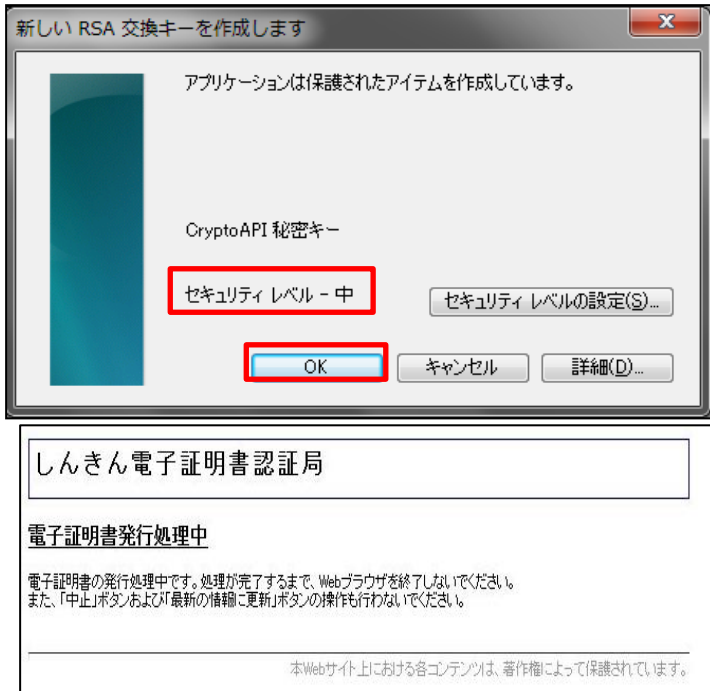

電子証明書発行処理中画面に遷移します。

Webアクセス確認の画面において「はい」を選択します。

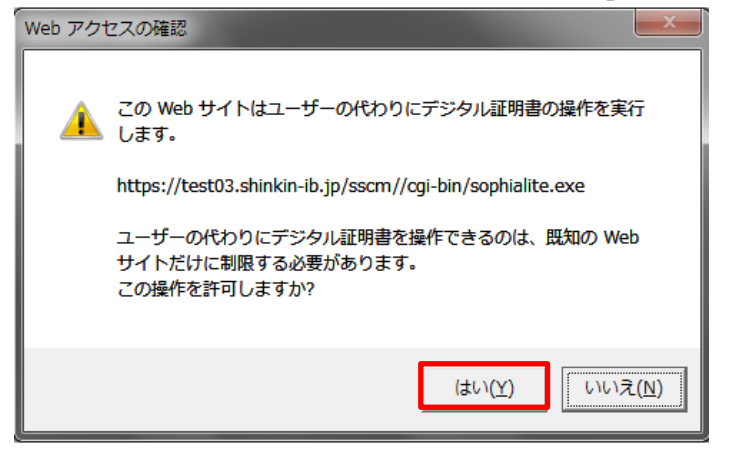

電子証明書のインストールが完了しましたら、「このウィンドウを閉じる」 を選択します。

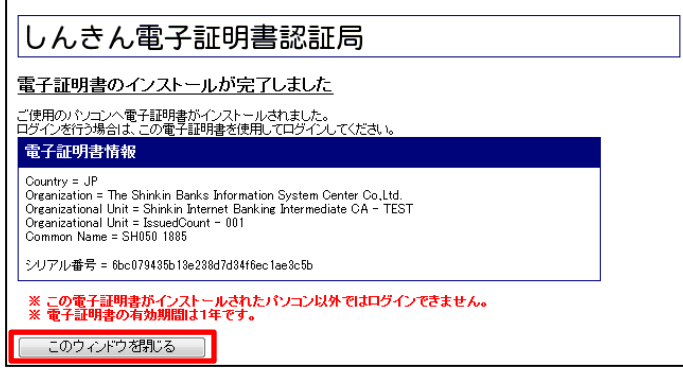

操作完了後、新しいパソコンにて取得した電子証明書ログオンできることを お試しください。

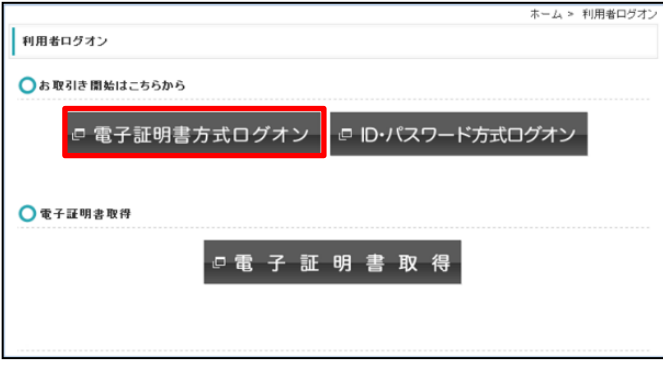

以 上